## **INSTRUCCIONES PARA LA EXPEDICIÓN DE TÍTULOS**

- 1. A través de la **Secretaría Virtual de la Junta de Andalucía [\(pinche aquí\)](https://www.juntadeandalucia.es/educacion/secretariavirtual/accesoTramite/302/)**
- 2. **Selecciona el método de identificación** que desee y siga las instrucciones que le indican, debe cumplimentar los **datos personales** requeridos.
- 3. En el apartado de **Datos solicitud**, haga clic en la **lupa** para buscar nuestro centro. Se le abrirá una ventana, en la barra de búsqueda escriba **11700408** y seleccione E.O.I Chiclana o vaya a búsqueda avanzada.
- 4. Cuando carguen los datos le aparecerá, según su caso, diferentes niveles y/o idiomas; seleccione la enseñanza de la que desea solicitar el título.

DATOS DE LA SOLICITUD (seleccione la enseñanza de la que desea solicitar el título) El alumno obtiene título en las siguientes enseñanzas en el centro E.O.I. Chiclana  $\Box$  Enseñanzas de Idiomas (Francés)(Nivel Básico) □ Enseñanzas de Idiomas (Francés)(Nivel Intermedio)

5. En el apartado de **Situación personal (liquidación de tasas)**, lea con atención el recuadro azul. Si se encuentra en alguna de las situaciones recogidas en la legislación podrá indicarlo en el desplegable.

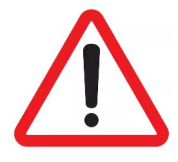

Aunque preste su consentimiento para consultar los datos, deberá aportar documentación que acredite su situación en la siguiente ventana de la solicitud

6. Si debe añadir alguna documentación, debe hacerlo en el apartado **Adjuntar documentación.** 

En el desplegable, seleccione el tipo de documentación que corresponda, o en su caso, **"Otra documentación"** y en **"Indique los motivos subida de otros documentos"**, escriba de qué documento se trata.

Seguidamente haga clic en **Añadir fichero** y busque en su ordenador el archivo que quiere adjuntar.

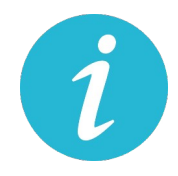

Para evitar problemas, le recomendamos que los documentos que adjunten estén en **formato PDF** 7. Si NO está exento, a continuación debe realizar el **pago de las tasas**. Siga las indicaciones de la pantalla.

**Una vez abonadas las tasas tendrá que continuar con el proceso Abonar las tasas no significa que la solicitud se realice de forma automática**

8. Para finalizar su solicitud debe **Confirmar** la misma.